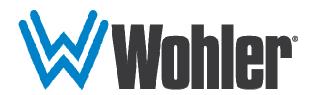

# HDM-320-4K-TT

# 32" UltraHD Video Tabletop Monitor User Guide

# **User Guide**

Part Number 821823, Revision A

© 2018 Wohler Technologies, Inc. All rights reserved.

This publication is protected by federal copyright law. No part of this publication may be copied or distributed, stored in a retrieval system, or translated into any human or computer language in any form or by any means electronic, mechanical, manual, magnetic, or otherwise, or disclosed to third parties without the express written permission of Wohler Technologies.

#### Reproduction

Licensed users and authorized distributors of Wohler Technologies, Inc. products may copy this document for use with Wohler Technologies., Inc. products provided that the copyright notice above is included in all reproductions.

#### **Customer Support**

Wohler Technologies, Inc. 31055 Huntwood Avenue Hayward, CA 94544 www.wohler.com

Phone: 510-870-0810 FAX: 510-870-0811

US Toll Free: 1-888-596-4537 (1-888-5-WOHLER) Web: www.wohler.com Sales: sales@wohler.com

Support: support@wohler.com

#### **Disclaimers**

Even though Wohler Technologies, Inc. has tested its equipment and software, and reviewed the documentation, Wohler Technologies, Inc. makes no warranty or representation, either express or implied, with respect to software, documentation, their quality, performance, merchantability, or fitness for a particular purpose.

In no event will Wohler Technologies, Inc. be liable for direct, indirect, special, incidental, or consequential damages resulting from any defect in the hardware, software, or its documentation, even if advised of the possibility of such damages.

Some states do not allow the exclusion or limitation for incidental or consequential damages, so the above exclusion or limitation may not apply to you.

#### Printing

This document looks best when printed on a color printer since some images may be indistinct when printed on a black and white printer.

#### **PDF**

All text strings underlined in this shade of blue are hyperlinks within this document.

#### Other Technologies and Products

Google Chrome is a registered trademark of Alphabet Inc. Microsoft Windows and Internet Explorer are registered trademarks of Microsoft Corporation. TSL is a registered trademark of TSL Professional Products, Limited. ImageVideo is a registered trademark of Image Video.

#### **Last Update**

July 17, 2018

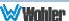

# **TABLE OF CONTENTS**

# **Contents**

| User Guide                                            | . ]      |
|-------------------------------------------------------|----------|
| TABLE OF CONTENTS                                     | . 3      |
| Contents                                              | 3        |
| CHAPTER 1: Installation                               | . 4      |
| Introduction                                          |          |
| OverviewFeatures                                      |          |
| Safety                                                |          |
| Instructions Safety Symbols Mounting Heat Dissipation |          |
| Sympathetic Vibration                                 | 6<br>6   |
| Compliance                                            |          |
| FCCICES-003                                           |          |
| CHAPTER 2: Local Operation                            | . 8      |
| Front Panel                                           | 8        |
| On-Screen Display Features                            |          |
| Rear Panel                                            |          |
| Rear Panel Connectors                                 |          |
| Using the Quick Menu and the OSD Menus                |          |
| Quick Menu<br>OSD Menus                               |          |
| OSD Menus                                             |          |
| CHAPTER 3: Technical Info                             | <u>2</u> |
| Supported Video Formats                               | 26       |
| CHAPTER 4: Using Network Control                      |          |
| Web Browser / Control Device                          |          |
| First Time- IP Assignments                            |          |
| Management Interface                                  |          |

# **CHAPTER 1: Installation**

### **Introduction**

#### Overview

The HDM-320-4K-TT monitor sets a new standard in UltraHD LCD monitors for broadcast and professional video applications. It provides a 32'',  $3840 \times 2160$  resolution, 16:9 format, 60Hz refresh, anti-glare IPS LCD screen. All video formats are scaled to fit on the screen in the highest quality using 12-bit digital processing, precision scaling and gamma correction to produce the best images possible.

#### **Features**

The HDM-320-4K-TT audio/video monitor is designed for confidence monitoring of four 3G/HD/SD-SDI inputs. 2SI Interleave or Quad-Link 4K video can be monitored using the four HD-SDI inputs together. Input signals are easily selected and displayed. Two to sixteen audio channels may be selected for visual monitoring on bar graph style level meters. On screen marker displays can be enabled on this full-featured monitor. Stereo speakers provide audio monitoring. A headphone jack is also provided for external audio monitoring.

Parameters are selected and adjusted using an On Screen Display (OSD) Menu. Monitor management settings can also be made with a web browser over Ethernet using the integral web server. The monitor can contain up to four user definable configurations which can easily be recalled whenever necessary.

# **Safety**

#### **Instructions**

- 1. Read, keep, and follow all of these instructions; heed all warnings.
- 2. Do not use this equipment near water.
- 3. Use only a dry cloth to clean the equipment.
- 4. Do not block any ventilation openings.
- 5. Do not install near any heat source such as a radiator, heat register, amplifier, or stove.
- 6. Do not attempt to plug the unit into a two-blade outlet (with only two prongs of equal width).

#### **Important:**

By design, this monitor will only plug into a three-prong outlet for your safety. If the plug does not fit into the outlet, contact an electrician to replace the obsolete outlet.

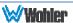

- 7. Protect the power cord from being walked on or pinched, particularly at plug connection on the equipment and at the socket.
- 8. Use only the attachments/accessories specified by the manufacturer.
- 9. Unplug the equipment during lightning storms or when unused for long periods of time.
- 10. Refer all servicing to qualified service personnel. Servicing will be required under all of the following conditions:
  - a. The equipment has been damaged in any way, such as when the power-supply cord or plug is damaged.
  - b. Liquid had been spilled or objects have fallen onto the equipment.
  - c. The equipment has been exposed to rain or moisture.
  - d. The equipment does not operate normally.
  - e. The equipment has been dropped.

### Safety Symbols

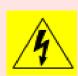

The symbol to the left warns of electric shock hazard inside the unit. Disconnect the power cord before removing access panels when installing upgrades. Only qualified service personnel are to operate the equipment with covers removed, and are to exercise caution to avoid personal injury.

### Mounting

The HDM-320-4K-TT is designed to be placed on a tabletop or other flat surface. Position either unit at ear/eye level for best high frequency response and visual observation of the display screen. Please adhere to the following clearances:

Table 1-1: Recommended Clearances

| Clearance | Surface                                  |
|-----------|------------------------------------------|
| 24"       | Front                                    |
| 3"        | Rear                                     |
| 2"        | Sides                                    |
| 1.75"     | Top and Bottom (if near other equipment) |
| 0"        | Top and Bottom (if no other equipment)   |

### **Heat Dissipation**

The ambient temperature near the product should not exceed 40° Celsius (104° Fahrenheit). When rack mounting, adjacent devices can be rack mounted in proximity to the unit if this temperature is not exceeded. Otherwise, allow a 1RU (1.75″/44.45mm) space above and below the unit for air circulation. For table top operation, in warm environments, allow an inch of space above and below the unit for air circulation.

#### **Important**

To reduce noise, the monitor does not have any fans. As a result, the heat generated by the audio amplifiers, power supplies, and other components is vented by slots in the back of the unit. Therefore, as a safety precaution, you must allow proper ventilation on these surfaces.

### Sympathetic Vibration

Sympathetic vibration from other equipment (cables, etc.) in the rack may be serious enough to interfere with the unit's sound quality. If you experience sympathetic vibrations, use thin card stock, felt, foam, or weather-stripping between the vibrating surfaces. Tie loose cables securely with cable ties.

#### Mechanical

The sturdy chassis is very shallow from front to back making it very stable on its table stand. It can be tilted forward or backward for viewing, if necessary. The weight of internal components is distributed fairly evenly around the unit.

#### Electrical Interference

Be careful to avoid mismatched cable types and other similar causes of undesired reflections in digital signal systems. If severe enough, such reflections can result in corruption of the digital data stream. As with any audio equipment, maximum immunity from electrical interference requires the use of shielded cable; however, satisfactory results can sometimes be obtained without it. The internal circuitry ground is connected to the chassis.

#### Power

The unit connects to an AC mains power source (44W, 100 to 240 VAC,  $\pm 10\%$ , 50/60Hz) with a supplied power cord using the IEC connector provided on the unit.

When the mains plug or appliance coupler is used as the disconnect device, the disconnect device should remain operable.

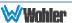

# **Compliance**

#### **FCC**

This equipment has been tested and found to comply with the limits for a Class A digital device, pursuant to part 15 of the FCC Rules. These limits are designed to provide reasonable protection against harmful interference when the equipment is operated in a commercial environment. This equipment generates, uses, and can radiate radio frequency energy and, if not installed and used in accordance with the instruction manual, may cause harmful interference to radio communications. Operation of this equipment in a residential area is likely to cause harmful interference, in which case the user will be required to correct the interference at their own expense.

#### **ICES-003**

This Class A digital apparatus complies with Canadian ICES-003.

Cet appareil numérique de la classe A est conforme à la norme NMB-003 du Canada.

# **CHAPTER 2: Local Operation**

The controls, indicators, and connections on the HDM-320-4K-TT front and rear panels are described in this chapter.

### **Front Panel**

W Wohler HDM-320-4K

HDM-320-4K

HDM-320-4K

Headphone Input V OK A > Power

Function Keys

Figure 2-1: Front Panel Layout

- 1. **LCD Screen**: The LCD screen displays the audio meters, menus, and OSD features over the video.
- Power: The Power button turns the LCD screen to On or Standby mode. The adjacent Power Indicator glows green to indicate On and red to indicate Standby.
- 3. **Input**: The **Input** button selects the video/audio input to be monitored from the various connectors on the rear panel. The currently selected input source is indicated when the **Input** button is pressed. Repeated presses change the input source. Either 2SI 4-Way Interleave or Quad Division Square input formats can be selected for 4K video monitoring. Refer to Table 2-6.

4. **Function Keys**: Press **F1**, **F2**, **F3**, or **F4** to activate the assigned function. The default assignments are as listed in Table 2-1. The action of each **Function Key** can be selected from a wide variety of actions in the User Config Menu as described in Table 2-8.

Table 2-1: Default Function Key Actions

| Key | Default Action   |
|-----|------------------|
| F1  | Color Comparison |
| F2  | Scan             |
| F3  | Aspect           |
| F4  | Blue Only        |

- 5. **OK**: Press this button to display the OSD Menu. When the OSD Menu is displayed, pressing this button accepts selections in the menus and sub-menus. Refer to the **OSD Menus** section of this chapter for operation and content of these menus.
- 6. Left: When the OSD Menu is not being displayed, pressing this button displays the Quick Menu, and cycles through frequently used volume and image controls. Refer to the Quick Menu section of this chapter. When the OSD Menu is displayed, the Left button navigates horizontally through the sub-menu selections.
- 7. **Down**: When the OSD Menu is displayed, the **Down** button navigates down through the menu and sub-menu selections and can be used to adjust the settings. It also adjusts the items in the Quick Menu.
- 8. **Up**: When the OSD Menu is displayed, the **Up** button navigates down through the menu and sub-menu selections and can be used to adjust the settings. It also adjusts the items in the Quick Menu.
- 9. **Right**: When the OSD Menu is displayed, the **Right** button navigates horizontally through the sub-menu selections.
- 10. **Spkr**: These are the locations of the left and right speakers.
- 11. **Headphone**: An 1/8" jack for a stereo headphone appears on the front panel. A headphone is not supplied.

### **On-Screen Display Features**

Functions and parameters can be selected and adjusted using the On Screen Display (OSD) Menu. Refer to the **OSD Menus** section of this chapter.

Overlays can be added by the operator for **Area & Safety Markers**, **Center Marker**, and to display names as **IMD** (**In Monitor D**isplay) for identification.

Video effects such as **Monochrome**, **Blue Only**, and other features can be used to assist setup. For convenience and quicker access, these and other features can be assigned to the **Function Keys**.

**Audio level meter** displays, for up to sixteen channels, can be displayed at the left or right sides of the display. They can show VU, PPM (PK) or both and have assignable -20db or -18db reference levels.

The de-embedded **Timecode** from the HD/SD-SDI source displays on the lower part of the screen.

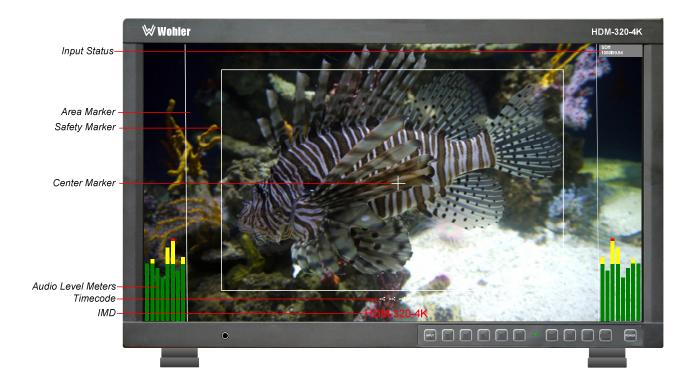

Figure 2-2: Display Features

- 1. **Input Status**: Displays the detected input and video parameters of the signal: vertical active line count, (i)nterlaced or (p)rogressive, and field/frame rate in Hz.
- 2. **Area Marker**: Used to mark an alternate aspect ratio area of the image. You can set whether to display it, the brightness, and the matte mode in the User Config Menu. Refer to Table 2-8.
- 3. **Safety Marker**: This is used to mark a percentage area, inside of the image, safe for titles to be located. You can set whether to display it, as well as its display mode, in the User Config Menu. Refer to Table 2-8.
- 4. **Center marker**: Cross hairs are displayed in the center of the screen, marking the center of the image. You can set whether to display them in the User Config Menu. Refer to Table 2-8.
- 5. **IMD**: The IMD Menu provides settings to customize the IMD (In Monitor Display) text area to show a static line of characters, numbers, and certain symbols or to receive dynamic messages to be displayed. Refer to Table 2-9.
- 6. **Audio Level Meters**: Levels for the audio channels are displayed on up to sixteen bar graph meters as left/right pairs. The meters can appear in selectable positions on the screen. Refer to Table 2-8.
- 7. **Timecode**: The de-embedded timecode from the HD/SD-SDI source displays on the lower part of the screen.

### **Rear Panel**

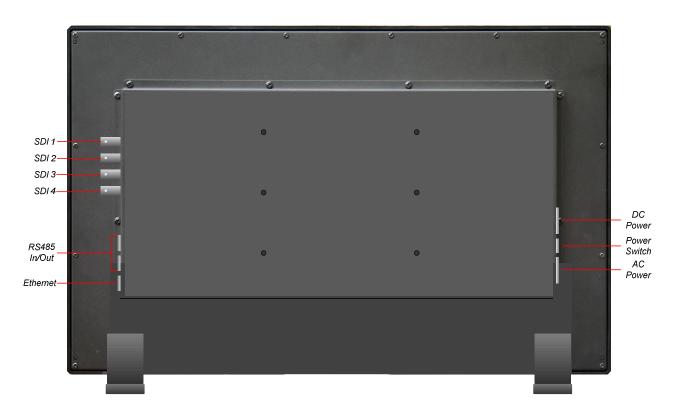

Figure 2-3: Rear Panel Layout

#### Important:

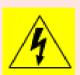

By design, the supplied AC mains power cord will only plug into a three-prong grounded outlet for your safety. If the plug does not fit into the outlet, contact an electrician to replace the obsolete outlet. The symbol to the left warns of electric shock hazard inside or outside the unit. Disconnect the power cord before removing access panels.

#### **Important:**

The monitor and power adapter have been tested as a combined apparatus to verify compliance with applicable safety and electromagnetic compliance standards. Use of another power adapter provided by the user may negate the compliance or not perform properly. Wohler Technologies cannot accept any responsibility for the outcome in such cases.

- 1. **SDI 1 In**: This input connector accepts 3G/HD/SD-SDI video signals. It is compliant with SMPTE 424M, SMPTE 259M, SMPTE292M/ITU-R BT601. It can be viewed using the SDI1 selection on the **Input** button menu.
- 2. **SDI 2 In**: This is the second 3G/HD/SD-SDI video signal input. This connection is compliant with SMPTE 424M, SMPTE 259M, SMPTE292M/ITU-R BT601. It can be viewed using the SDI2 selection on the **Input** button menu.

- 3. **SDI 3 In**: This is the third 3G/HD/SD-SDI video signal input. This connection is compliant with SMPTE 424M, SMPTE 259M, SMPTE292M/ITU-R BT601. It can be viewed using the SDI3 selection on the **Input** button menu.
- 4. **SDI 4 In**: This is the fourth 3G/HD/SD-SDI video signal input. This connection is compliant with SMPTE 424M, SMPTE 259M, SMPTE292M/ITU-R BT601. It can be viewed using the SDI4 selection on the **Input** button menu.
- 5. **RS-485 In/Out**: These RJ-45 jacks are used for dynamic Tally/IMD controls. Two jacks are provided for in & out daisy chain arrangements. They are wired identically. Refer to Figure 2-4 below for the pinout and to Table 2-3 for terminal connections. These connections are also used for system software upgrades. Either CAT5 or CAT6 cables may be used for these jacks.
- 6. **Ethernet**: The 10/100M Ethernet connector is used to connect with a computer to modify the display settings remotely. CAT5 network cables are recommended for medium distances. CAT6 twisted pair shielded cables are recommended for longer distances.
- 7. **DC Power Connector**: 14 to 19VDC at 3A power supply connects to this XLR connector to power the monitor when AC power is not available.
- 8. **Power Switch**: This switch removes all power from the product. Normally, since this switch is on the rear panel, it is left in the **1 (On)** position and the front panel **Power** button is used to start and stop product operation.
- 9. **AC Power Connector**: The supplied 100 to 240VAC power cord connects to this IEC connector.

### **Rear Panel Connectors**

The following figure and table details the connections of the RS-485 connectors on the rear panel. The table is also silkscreened on the rear panel of the unit for your convenience.

Figure 2-4: RS-485 I/O Pin-Out

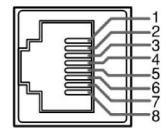

Table 2-3: RS-485 I/O Connections

| Pin  | RS-485 Terminal Name |
|------|----------------------|
| 1, 2 | GND                  |
| 3    | Tx- (pair A)         |
| 4    | Rx+ (pair B)         |
| 5    | Rx- (pair B)         |
| 6    | Tx+ (pair A)         |
| 7, 8 | NC                   |

# Using the Quick Menu and the OSD Menus

In the following descriptions, refer to Figure 2-5 for the location of each control button.

Figure 2-5: Screen Control Buttons

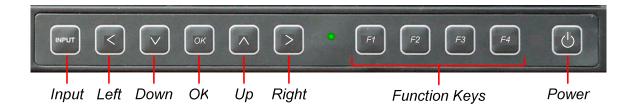

### Quick Menu

The Quick Menu provides quick access to a few commonly used features, as listed in Table 2-4. The Quick Menu appears as shown in Figure 2-6.

Figure 2-6: Quick Menu - Volume Setting

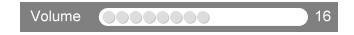

The following is a description of how to use the Quick Menu:

- 1. Press the **Left** button to display the Quick Menu and the first item that can be adjusted.
- 2. Use the **Up** and **Down** buttons to change the value for the item displayed.
- 3. Press the **Left** button again to display the next adjustable item.
- 4. The Quick Menu will time out with no button presses. Alternatively, you may press the **Left** button repeatedly when finished until the menu disappears.

Table 2-4: Quick Menu

| Parameters | Default Value | Domain Range |
|------------|---------------|--------------|
| VOLUME     | 16            | 0 - 31       |
| BRIGHTNESS | 50            | 0 - 100      |
| CONTRAST   | 50            | 0 - 100      |
| INTENSITY  | 50            | 0 - 100      |
| APERTURE   | 0             | 0 - 63       |

#### **OSD Menus**

The OSD Menus allow you to adjust a wide variety of control parameters for the monitor. Refer to Table 2-5 through Table 2-10 for typical values and domain ranges. The following is a description of how to use the OSD Menus:

- 1. Press the **Menu** button to display the Main Menu.
- 2. Use the **Up** and **Down** buttons to navigate through the submenus.
- 3. Press the **Enter** button to enter the parameter selections in the chosen submenu.
- 4. Use the **Up** or **Down** buttons to cycle through the submenu selections.
- 5. When the desired option is highlighted, press the **Enter** button to select it.
- 6. Use the **Up** or **Down** buttons to adjust the parameter value up or down, make a selection, or turn a function on or off.
- 7. Press the **Enter** button to accept your parameter change -or- press the **Menu** button to cancel your change.
- 8. Press the **Menu** button to back out of any submenu, and finally to remove the OSD Menus from the screen.

# **OSD Menus**

The following tables describe the information and settings available in the OSD Menu system. Use the instructions in the previous section to navigate the menus.

Table 2-5: Status Menu Structure

| Status                |               |                                                              |                           |  |
|-----------------------|---------------|--------------------------------------------------------------|---------------------------|--|
| Parameters            | Default Value | Domain Range                                                 | Description               |  |
| INPUT                 | SDI-1         | SDI-1<br>SDI-2<br>SDI-3<br>SDI-4                             | Selected input            |  |
| SIGNAL FORMAT         | NO SIGNAL     |                                                              | Input signal format       |  |
| COLOR RANGE           | 64~940        |                                                              | Current color range       |  |
| YCbCr COLOR<br>MATRIX | ITU-R BT.709  |                                                              | Current color matrix      |  |
| COLOR TEMP            | D65           | D93<br>D65<br>D61<br>D55<br>DCI<br>DCI XYZ<br>USER1<br>USER2 | Current color temperature |  |
| COLOR SPACE           | ITU601        |                                                              | Current color space       |  |
| EOTF                  | 2.2           |                                                              | Show EOTF                 |  |
| Menu Page 2           |               |                                                              |                           |  |
| USER PRESET           | USER1         | USER1<br>USER2<br>USER3<br>USER4                             | Current user preset       |  |
| MODEL                 | HDM-320-3G-TT |                                                              |                           |  |
| SERIAL NUMBER         |               |                                                              |                           |  |
| SOFTWARE VERSION      |               |                                                              |                           |  |

Table 2-6: Input Menu Structure

| Input Config          |                      |                                                                                                    |                                                                                                    |  |  |
|-----------------------|----------------------|----------------------------------------------------------------------------------------------------|----------------------------------------------------------------------------------------------------|--|--|
| Parameters            | <b>Default Value</b> | Domain Range                                                                                                    | Description                                                                                                    |  |  |
| SDI 1<br>SDI 2        | ON<br>OFF            | OFF, ON                                                                                                    | Enables or disables the input choices                                                                                                    |  |  |
| SDI 3<br>SDI 4        | OFF<br>OFF           | OFF, ON                                                                                                    | available in the<br>Input Select Menu                                                                                                    |  |  |
| IMAGE DIVISION        | 2SI                  | 2SI<br>QUAD DIVISION                                                                                                    | When using QUAD LINK signal format:  2SI displays a 4K interleaved signal using all four 3G/HD/SD/SDI inputs.  QUAD DIVISION combines 4 images into a 4K image using all four 3G/HD/SD-SDI inputs. |  |  |
| SIGNAL FORMAT         | AUTO                 | AUTO<br>4:2:2 YCbCr 10 BIT<br>4:2:2 YCbCr 12 BIT<br>4:4:4 YCbCr 10 BIT<br>4:4:4 YCbCr 12 BIT<br>4:4:4 RGB 10 BIT<br>4:4:4 RGB 12 BIT<br>4:4:4 XYZ 10 BIT<br>4:4:4 XYZ 12 BIT | Input signal format                                                                                                    |  |  |
| Menu Page 2           |                      |                                                                                                    |                                                                                                    |  |  |
| COLOR RANGE           | 64 - 940             | 64 - 940<br>64 - 1023<br>0 - 1023                                                                                                    | Set color range                                                                                                    |  |  |
| YCbCr COLOR<br>MATRIX | AUTO                 | AUTO<br>ITU-R BT.709<br>ITU-R BT.2020                                                                                                    | Set YCbCr color matrix                                                                                                    |  |  |

Table 2-7: Color Temp Menu Structure

| Color Temp           |               |                                                                                          |                                         |                                                                                    |  |
|----------------------|---------------|------------------------------------------------------------------------------------------|-----------------------------------------|------------------------------------------------------------------------------------|--|
| Parameters           | Default Value | Domain Range                                                                             |                                         | Description                                                                        |  |
| COLOR TEMP           | D65           |                                                                                          |                                         | Set the color temperature.                                                         |  |
| RED GAIN             |               |                                                                                          |                                         |                                                                                    |  |
| GREEN GAIN           | 512           | 0 to 512                                                                                 |                                         | Set the gain and offset for each                                                   |  |
| BLUE GAIN            |               |                                                                                          |                                         | color. Available                                                                   |  |
| RED BIAS             |               |                                                                                          |                                         | only when COLOR                                                                    |  |
| GREEN BIAS           | 0             | -100 to +1                                                                               | 00                                      | TEMP is set to USER1 or USER2.                                                     |  |
| BLUE BIAS            |               |                                                                                          |                                         | OSERI OI OSERE.                                                                    |  |
| COPY FROM            | D65           | D93<br>D65<br>D61<br>D55<br>DCI<br>DCI XYZ                                               |                                         | Copies this set of color parameters to USER.                                       |  |
| RESET                | Resets Gain a | nd Offset to                                                                             | Factory Defa                            | ault                                                                               |  |
| Menu Page 2          |               |                                                                                          |                                         |                                                                                    |  |
| FIRST COLOR<br>SPACE | EBU           | NATIVE<br>SMPTE-C<br>EBU<br>ITU709<br>ITU2020<br>P3<br>S-GAMUT/S-GAMUT3<br>S-GAMUT3.CINE |                                         | Set the color space for the first channel                                          |  |
| FIRST EOTF           | 2.2           | 1.8, 2.2, 2.4, 2.6, 2.8<br>BT.1886<br>HLG<br>S-LOG2<br>S-LOG3<br>SMPTE ST.2084           |                                         | Set the<br>gamma/EOTF for<br>the first channel                                     |  |
| FIRST HDR RANGE      |               | EOTF HLG S-LOG2 S-LOG3 SMPTE                                                             | HDR<br>100-1200<br>100-1500<br>100-3800 | Set the HDR range<br>for the first<br>channel. Only<br>available for EOTF<br>(HDR) |  |
|                      |               | ST.2064                                                                                  | 100-10000                               |                                                                                    |  |

| COLOR<br>COMPARISON*  | OFF | OFF<br>ON                                                                                |           | Enable / Disable color comparison of the two channels |
|-----------------------|-----|------------------------------------------------------------------------------------------|-----------|-------------------------------------------------------|
| SECOND COLOR<br>SPACE | EBU | NATIVE<br>SMPTE-C<br>EBU<br>ITU709<br>ITU2020<br>P3<br>S-GAMUT/S-GAMUT3<br>S-GAMUT3.CINE |           | Set the color space of the second channel             |
| SECOND EOTF           | 2.2 | 1.8, 2.2, 2.4, 2.6, 2.8<br>BT.1886<br>HLG<br>S-LOG2<br>S-LOG3<br>SMPTE ST.2084           |           | Set the gamma/EOTF for the second channel             |
|                       |     | EOTF                                                                                     | HDR       |                                                       |
|                       |     | HLG                                                                                      | 100-1200  | Set the HDR range                                     |
| SECOND HDR<br>RANGE   |     | S-LOG2                                                                                   | 100-1500  | for the second channel. Only                          |
| KANGL                 |     | S-LOG3                                                                                   | 100-3800  | available for EOTF (HDR)                              |
|                       |     | SMPTE<br>ST.2064                                                                         | 100-10000 | (1.217)                                               |

<sup>\*</sup> When **COLOR COMPARISON** is set to ON, the video effects of the values set in the First and Second settings will be shown on the left and right halves of the screen. The First settings will affect the video on the left side of the screen and the Second settings will affect the video on the right side of the screen.

Table 2-8: User Config Menu Structure

| User Config |                     |                                                                |                                                            |  |  |
|-------------|---------------------|----------------------------------------------------------------|------------------------------------------------------------|--|--|
| Parameters  | Default Value       | Domain Range                                                   | Description                                                |  |  |
| USER PRESET | USER1               | USER1<br>USER2<br>USER3<br>USER4                               | Select a<br>USER PRESET                                    |  |  |
| F1          | COLOR<br>COMPARISON | COLOR COMPARISON<br>LUT SWAP                                   | Set up the F1 Function key action.                         |  |  |
| F2          | SCAN                | BLUE ONLY<br>MONO<br>MARKER<br>AUDIO METER<br>TIMECODE         | Set up the F2 Function key action.                         |  |  |
| F3          | ASPECT              | SCAN<br>NATIVE<br>ASPECT<br>MUTE                               | Set up the F3 Function key action.                         |  |  |
| F4          | BLUE ONLY           | IMD DISPLAY<br>UNDEF (none)                                    | Set up the F4 Function key action.                         |  |  |
| Menu Page 2 |                     |                                                                |                                                            |  |  |
| AUDIO       | EBD                 | EBD: EMBEDDED SIGNAL<br>EXT: EXTERNAL SIGNAL<br>OFF: NO SIGNAL |                                                            |  |  |
| SPEAK OUT L | EBD CH1             | WHEN AUDIO SOURCE IS<br>EBD, THE RANGE IS EBD<br>CH1 - CH16    | Select the audio channel to be routed to the left speaker  |  |  |
| SPEAK OUT R | EBD CH2             | WHEN AUDIO SOURCE IS<br>EBD, THE RANGE IS EBD<br>CH1 - CH16    | Select the audio channel to be routed to the right speaker |  |  |
| AUDIO METER | OFF                 | OFF<br>ON                                                      | Set whether to display audio meters                        |  |  |

| METER SELECT       | CH 1-2 | CH 1-2<br>G1<br>G2<br>G3<br>G4<br>G1 + G2<br>G1 + G3<br>G1 + G4<br>G2 + G3<br>G2 + G4<br>G3 + G4<br>G1-G4 | Select<br>channels or<br>groups to be<br>metered on<br>the video<br>screen   |
|--------------------|--------|----------------------------------------------------------------------------------------------------|------------------------------------------------------------------------------|
| METER<br>POSITION  | LEFT   | LEFT<br>RIGHT                                                                                             | Select screen position of meters                                             |
| TRANS-<br>PARENCY  | 0      | 0 = 100%<br>1 = 75%<br>2 = 50%<br>3 = 25%                                                                 | Set meter appearance                                                         |
| REF LEVEL          | -20dB  | -20dB<br>-18dB                                                                                            | Set meter<br>reference<br>level                                              |
| OVER LEVEL         | -10dB  | -10dB<br>-8dB<br>-6dB<br>-4dB<br>-2dB                                                                     | Set meter<br>overload level                                                  |
| Menu Page 3        |        |                                                                                                    |                                                                              |
| MARKER             | OFF    | OFF<br>ON                                                                                                 | Turn <b>all</b><br><b>markers</b> ON<br>or OFF                               |
| ASPECT<br>MARKER   | OFF    | 16:9<br>4:3<br>15:9<br>14:9<br>13:9<br>1.85:1<br>2.35:1<br>VARIABLE<br>OFF                                | Set aspect<br>ratio marker                                                   |
| VARIABLE<br>ASPECT | 3.00   | 1.00 - 3.00 IN .01 STEPS                                                                                  | When the<br>Aspect<br>Marker is set<br>to Variable,<br>set the ratio<br>here |
| CENTER<br>MARKER   | OFF    | OFF<br>ON                                                                                                 | Set whether center marker displays                                           |

| SAFETY<br>MARKER                                                                                                    | OFF     | OFF<br>80%<br>85%<br>88%<br>90%<br>93%<br>95% |                        | Set safety<br>area size<br>according to<br>aspect ratio<br>and scan<br>mode |
|----------------------------------------------------------------------------------------------------|---------|-----------------------------------------------|------------------------|-----------------------------------------------------------------------------|
| MARKER LEVEL                                                                                                    | 1       | 1 = 50%<br>2 = 75%<br>3 = 100%                |                        | Set the luminance of all markers                                            |
| MARKER MAT                                                                                                    | OFF     | OFF<br>HALF<br>BLACK                          | Refer to<br>Figure 2-7 | Set Marker<br>Mat effect                                                    |
| MARKER FIT                                                                                                    | OFF     |                                               |                        | Set Safety<br>Marker<br>source                                              |
| CROSS HATCH                                                                                                    | OFF     | OFF<br>ON                                     |                        | Set whether to show the cross hatch                                         |
| Menu Page 4                                                                                                    |         |                                               |                        |                                                                             |
| BACKLIGHT*                                                                                                    | 15      | 0 - 30                                        |                        | Set Backlight<br>brightness                                                 |
| INTERNAL<br>SIGNAL                                                                                                    | OFF     | OFF<br>ON                                     |                        | Enable or<br>Disable<br>internal color<br>bars                              |
| OSD TIME                                                                                                    | ON      | ON<br>10 SEC<br>30 SEC<br>60 SEC              |                        | Set OSD<br>Menu timeout                                                     |
| STATUS<br>DISPLAY                                                                                                    | OFF     | OFF<br>ON<br>AUTO                             |                        | Set Status<br>Information<br>timeout                                        |
| LANGUAGE                                                                                                    | ENGLISH | ENGLISH<br>CHINESE                            | Set product language   |                                                                             |
| FACTORY RESET  Use this selection with caution to reset the product settings to the way they were when it left the factory. IF YOU ARE UNSURE OF WHETHER TO PERFORM A FACTORY RESET, CLICK <b>CANCEL</b> AND THEN CONTACT WOHLER TECHNICAL SERVICE FOR ADVICE. |         |                                               |                        |                                                                             |

<sup>\*</sup> **Note**: Use caution when setting the Backlight to a very low number. Setting the Backlight to 0 or a low number may make it impossible to see the menus to correct the situation.

Figure 2-7: Marker Mat Effect

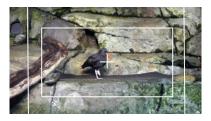

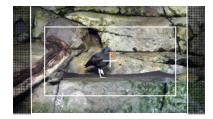

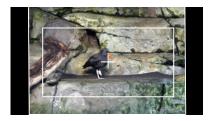

Marker Mat = OFF

Marker Mat = HALF

Marker Mat = BLACK

Table 2-9: Remote Menu Structure

| Remote       |                      |                                                           |                                                     |  |  |  |
|--------------|----------------------|-----------------------------------------------------------|-----------------------------------------------------|--|--|--|
| Parameters   | <b>Default Value</b> | Domain Range                                              | Description                                         |  |  |  |
| IMD DISPLAY  | ON                   | OFF<br>ON                                                 | Set whether to display IMD characters on the screen |  |  |  |
| IMD PROTOCOL | LOCAL                | TSL3.1<br>TSL4.0<br>STATIC                                | Select an IMD protocol                              |  |  |  |
| MONITOR ID   | 0                    | 0 - 255                                                   | Set the ID number for each monitor                  |  |  |  |
| BAUD RATE    | 38400                | 2400<br>4800<br>9600<br>19200<br>38400<br>57600<br>115200 | Select a bard rate for communication                |  |  |  |
| IP ADDRESS   | 192.168.1.86         |                                                           | Set the IP Address                                  |  |  |  |
| SUBNET MASK  | 255.255.255.0        |                                                           | Set the Subnet Mask                                 |  |  |  |
| GATEWAY      | 192.168.1.1          |                                                           | Set the Gateway                                     |  |  |  |

Table 2-10: Key Inhibit Menu Structure

| Key Inhibit |                      |              |                                                                     |  |  |
|-------------|----------------------|--------------|---------------------------------------------------------------------|--|--|
| Parameters  | <b>Default Value</b> | Domain Range | Description                                                         |  |  |
| KEY INHIBIT | OFF                  | OFF<br>ON    | Inhibits most key functions to prevent inadvertent setting changes. |  |  |

# **CHAPTER 3: Technical Info**

Table 3–1: Specifications

| Specification                     | Values/Domains                                              |  |
|-----------------------------------|-------------------------------------------------------------|--|
| Power requirements                | 100 V to 240 VAC ± 10%, 50/60Hz                             |  |
| Power consumption                 | 44 Watts                                                    |  |
| HDM-320-4K<br>with tabletop stand | 28.3" H x 17.4" W x 2.8" D<br>720 mm H x 442 mm W x 78 mm D |  |
| Weight with stand                 | 13 lbs. (5.9 kg)                                            |  |
| Supplied Accessories              | Power Adapter, AC Power Cord                                |  |
| Display Type                      | IPS-LCD with LED Backlight                                  |  |
| Number of Displays                | 1                                                           |  |
| Screen Size                       | 32.0" diagonal per screen                                   |  |
| Screen Resolution                 | 3840(H) x 2160(V)                                           |  |
| Aspect ratio                      | 16:9, 4:3                                                   |  |
| Display Area (mm)                 | 475(H) x 266(V)                                             |  |
| Viewing Angle                     | 178°(H) x 178° (V)                                          |  |
| Color Depth                       | 1.073G colors                                               |  |
| Contrast Ratio                    | 3000:1                                                      |  |
| Brightness                        | 300 cd/m <sup>2</sup>                                       |  |
| Backlight                         | White LED                                                   |  |
| Response Time                     | 9.5 ms                                                      |  |
|                                   | 4 x 3G SDI:                                                 |  |
| Video Inputs                      | SD-SDI: SMPTE 259M, ITU-R BT.656                            |  |
| video friputs                     | HD-SDI: SMPTE 292M/274M/296M                                |  |
|                                   | 3G-SDI: SMPTE 425-Level A                                   |  |
| Video Input Impedance             | 75Ω                                                         |  |
| Audio Outputs                     | 1 Selected Pair: 1/8" Headphone jack                        |  |
| Speakers                          | 5W x 2 (Stereo)                                             |  |
| Dynamic Tally/IMD                 | RS-485; TSL/ImageVideo on RJ-45                             |  |
| Network Setup/Control             | 10/100M Ethernet; Web Server on RJ-45                       |  |

UMD / SW Update RS-485 In / Out Ethernet LCD 32" 16:9 With 16-Channel Audio Meters Video Decoding <u>Inputs</u> 3G/HD/SD-SDI 1 In Input Select 3G/HD/SD-SDI 2 In 3G/HD/SD-SDI 3 In Digital Processing 3G/HD/SD-SDI 4 In SDI De-Panel Controls Embed Audio Level System Control Metering Headphone Left Speaker Audio Select Stereo Audio Amp Right

Figure 3–1: HDM-320-4K Series Block Diagram

Speaker

# **Supported Video Formats**

The HDM-320-4K monitors will display the video formats listed in Table 3-2.

Table 3-2: Video Formats

| Si | SDI                |   |
|----|--------------------|---|
|    | 720p24/23.97       | Х |
|    | 720p25             | Х |
|    | 720p30/29.97       | Х |
|    | 720p50             | Х |
|    | 720p60/59.94       | Х |
|    | 1080sf24/23.97     | Х |
| HD | 1080sf25           | Х |
|    | 1080sf29.97        | Χ |
|    | 1080sf30           | X |
|    | 1080i50            | X |
|    | 1080i60/59.94      | X |
|    | 1080p24/23.97      | X |
|    | 1080p25            | X |
|    | 1080p30/29.97      | Х |
| 3G | 1080p50            | Х |
| 36 | 1080p60/59.94      | Х |
| 2K | 1080p50            | Х |
| ZK | 1080p60/59.94      | Х |
|    | 4096x2160p60/59.94 | Х |
| 4K | 4096x2160p50       | Х |
| 71 | 3840x2160p60/59.94 | Х |
|    | 3840x2160p50       | Χ |

# **CHAPTER 4: Using Network Control**

The HDM-320-4K Web GUI allows you to customize the monitor configuration to perfectly suit your needs. The following setup steps are not necessary if you intend to use the HDM-320-4K in its default configuration or if you only make configuration changes using the OSD menus. However, the HDM-320-4K Web GUI network control is ideal for configuring difficult to access monitors.

# **Web Browser / Control Device**

Any web browser application running on any networked device such as desktop or laptop computer, tablet, or smart phone can be used with the HDM-320-4K Web GUI.

If a tablet without a physical network connector is to be used, it needs to be linked to a copper LAN through a Wi-Fi adaptor.

Phones are not recommended due to their smaller screen size, which would require more scrolling.

The Chrome<sup>®</sup> web browser is recommended for speed and compatibility.

# **First Time- IP Assignments**

The HDM-320-4K operates with a static (fixed) IPv4 address. The address will be **192.168.1.86** when received from the factory or when reset at the front panel. This is shown in Figure 4-2. The IP address will need to be changed to some other address to be compatible with the customer's network address assignments. Go to **System setup**, immediately after this host setup is done, to change the unit's address.

The surest way to do this, free of possible network conflicts, is to establish a direct peer-to-peer connection between the setup computer and the HDM-320-4K. A 10/100/1000 MHz Ethernet switch may be used in between, but is not required.

Figure 4-1 shows an example of suitable address settings for the host computer in a Windows 7 control panel.

Figure 4–1: Host IP Settings

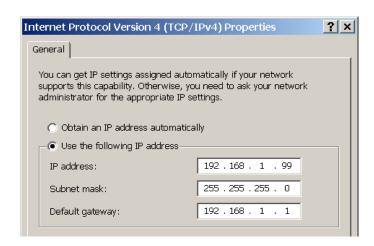

After making an IP address change such as this, close the control panel and reboot the host computer to be sure the change takes effect.

Make the final address, mask and gateway changes in the HDM-320-4K **System** page.

# **Management Interface**

The Management Interface browser window is shown in Figure 4-2. Enter the IP Address of the monitor into the address bar on your browser and press the Enter key to access the web server. The settings in the Web GUI apply to the system in general, regardless of which input source is selected.

Figure 4–2: Status Page

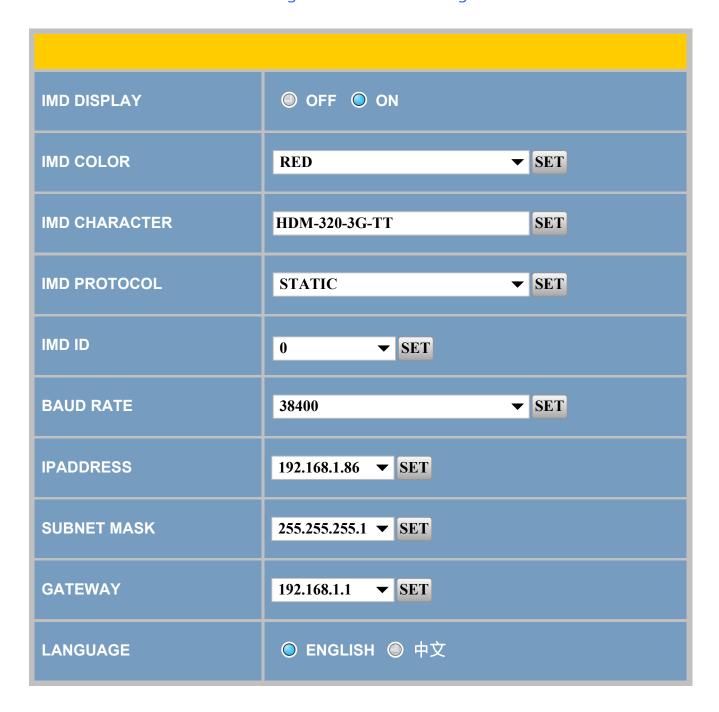

- 1. **IMD Display**: Select **ON** or **OFF** to determine whether you would like the IMD characters to display.
- 2. **IMD Color**: Select the color of the displayed IMD characters
- 3. **IMD Character**: Type the IMD characters to be displayed into the text box. Up to 16 characters may be entered. Click **SET** to put your selection into effect.
- 4. **IMD Protocol**: Select the IMD protocol from the pull down list. The choices are **TSL3.1**, **TSL4.0**, **Static**, and **Local**. Select **Static** if you would like to use the IMD characters entered on this screen. Click **SET** to put your

selection into effect.

- 5. **IMD ID**: Make a selection from the pull down list. Click **SET** to put your selection into effect.
- 6. **BAUD Rate**: Select the desired BAUD rate for the serial RS-485 IMD interface from the pull down list. Click **SET** to put your selection into effect.
- 7. **IP Address**: Make a selection from the pull down list. Click **SET** to put your selection into effect.
- 8. **Subnet Mask**: Make a selection from the pull down list. Click **SET** to put your selection into effect.
- 9. **Gateway**: Make a selection from the pull down list. Click **SET** to put your selection into effect.
- 10.Language: Select English.